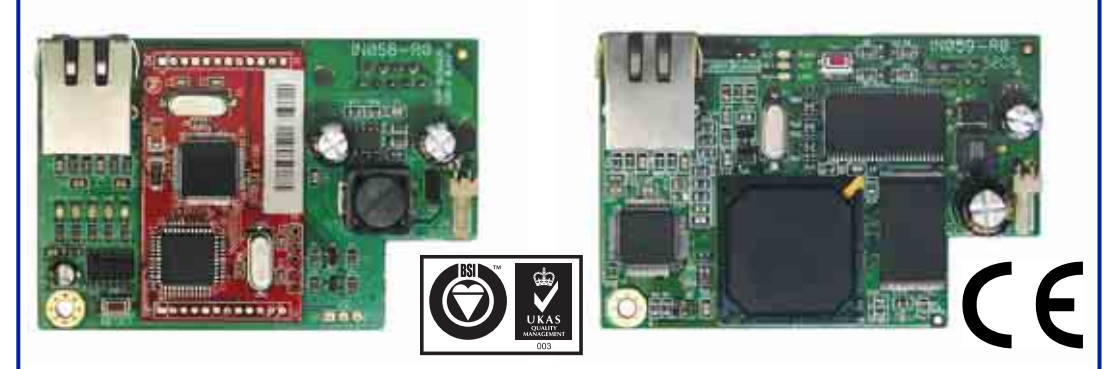

# **SmartLAN**

# **Installation Guide**

# **Ethernet interface**

The system-on-chip platform used in SmartLAN/G and SmartLAN/SI boards provides INIM control panels with point-to-point networking capability and fast connectivity to the internet.

If you wish to take full advantage of all the SmartLAN resources, it will be necessary to contact your network administrator before configuring the board, as its operational capabilities depend on the configuration of the network it is working in.

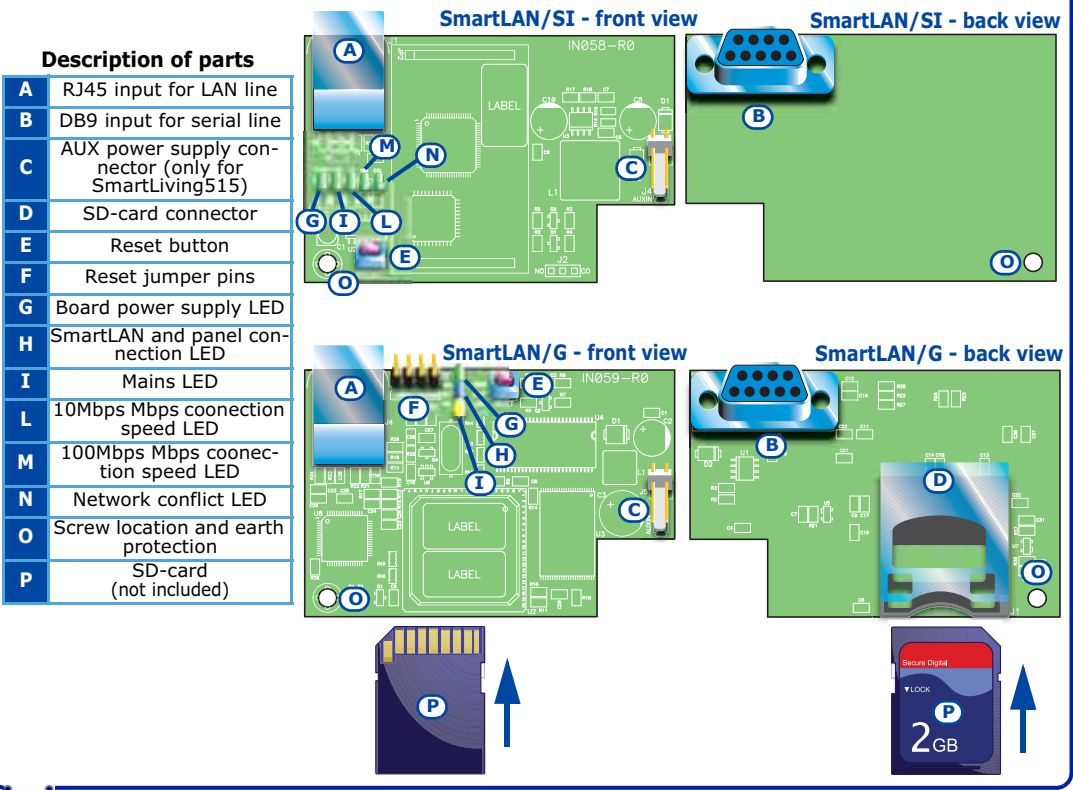

**Features**

**Technical** 

**Power supply** 

**MAX current** 

**Operating** 

**MAX capacity of** 

**specifications SmartLAN/SI SmartLAN/G**

**draw** 70 mA 90 mA

**SD-card** 2 Gb **Security protocol** 8 bit encryption **AES-128 bit** 

**voltage** 12 V=

**temperature**  $-5/ +40 °C$ **Dimensions** 81 x 54 x 25 mm

Both boards allow you to configure the control panel parameters via the LAN using the **SmartLeague** software.

The SmartLAN/G allows you (the user) to:

- Send panel-event related e-mails with attachments
- Interact with the control panel via browser (Explorer, Firefox, Opera, Safari, etc.) from any computer with a web-server. After authentication, the web-server will show:
	- zones
	- partitions
	- timers
	- events log
	- a virtual keypad (similar to the one actually connected to the control panel).

From the virtual keypad, you (the user) can arm/disarm partitions, bypass/unbypass zones, activate/ deactivate outputs or reset the alarm and tamper memories.

For more details about the use of the web-server, please refer to the User Manual of the control panel connected to the SmartLAN.

## **Configuring the SmartLAN/G board (from PC only)**

The SmartLAN/G board can be programmed from any computer with SmartLeague software.

To install a SmartLAN/G board on a SmartLiving control panel, work carefully through the following steps.

1. From the User menu on the keypad, go to:

Activations > Internet access

then press  $\boxed{\blacksquare*}$  to enable the option.

- 2. Using the SmartLeague software, access **Settings - Application Settings**.
- 3. In the **Communication type** section, select **Smart-LAN/G**.
- 4. In the **IP Address** section, type-in the parameters of the LAN board the SmartLeague application must communicate with:
- • **IP address**

Insert the IP address followed by "**:**" and the number of the programming port, when this is not "5004".

- **User Name**
- **Password**
- 5. Press  $\bullet$   $\bullet$
- 6. The SmartLeague application will establish a connection to the control panel through the SmartLAN/G board.

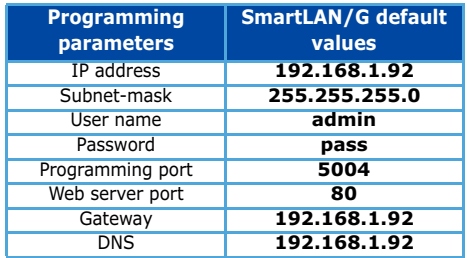

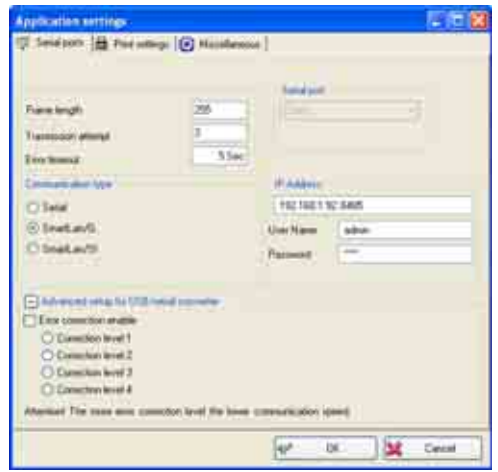

#### **Installation Manual SmartLAN**

7. Click **SmartLAN settings** (on the left side of the screen).

Press  $\Box$  to view the SmartLAN parameters and, if necessary, change the values. Press  $\bullet$  to save any new values.

8. Click the **Parameters settings** option. Three sub-options will be provided (tags at the top of the screen):

**LAN board - this programming** section will allow you to configure the LAN board.

- **Connection parameters:**
	- •• **IP Addres**s
	- •• **Programming port**
	- •• **Web server port**
	- •• **Subnet mask**
	- •• **Gateway**
	- •• **DNS**

#### **Note**

If you change an IP address on this screen, you must go back to **Settings - Application settings** and type-in the new IP Address in the respective field.

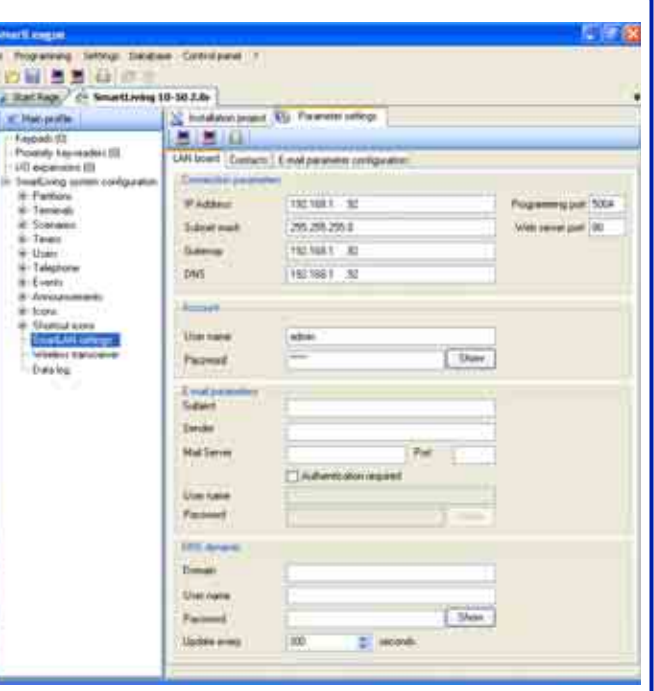

#### **• Account:**

- •• **User name**
- •• Password the show button will allow you to mask/unmask the entered password.

一

- **E-mail parameters:**
	- •• **Subject** this field is the e-mail header. Each e-mail, sent via the SmartLAN/G board, will include this header and a description of the event type. For example, if "SmartLiving 1050 panel Ellis Bell" is typed in the "Subject" field and a zone alarm occurs, the "Subject" field of the e-mail will show "SmartLiving 1050 panel Ellis Bell [Alarm zone]".
	- •• **Sender** this field is for the e-mail address of the sender.
	- •• **Mail Server** this field is for the SMTP address of the outgoing mail server.
	- •• **Port**  this field is for the output port of the mail server (SMTP).

If the STP server requires authentication, enable the **Autentication required** programming field and enter:

- **•• User name**
- **•• Password**
- **DNS dynamic:**

If you are dealing with a dynamic DNS with a public IP address, it is useful to have a domain name which will allow direct connection to the SmartLAN/G in question at all times. The SmartLAN/G supports DynDns.org services, such as mailhost with dynamic DNS.

Registering with DynDns.org (http://www.dyndns.org) will provide you with a personal third-level Internet name (for example. myhouse.dyndns.org) and access data (user name, password). The SmartLAN/G will use this data to link the public IP address with a static Internet name. In this way, access via Internet will be direct as by way of the distinctive domain you choose.

- •• **Domain** this is the domain chosen @ DynDns.org (for example. myhouse.dyndns.org).
- •• **User name** this is the user name chosen during DynDns.org. registration.
- •• **Password** this is the password chosen during DynDns.org.registration.
- •• **Update every** this is the interval (in seconds) the SmartLAN/G allows between link updates with the public IP address.

**Contacts -** this screen allows you to type in the e-mail addresses of up to 20 contacts. The e-mail contacts can be saved on this screen but can also be changed in other parts of the application (details and instructions to follow).

**E-mail parameter configuration -** this screen allows you to configure the parameters relating to outgoing eventassociated e-mails.

### **Note**

E-mails can be associated only with events which are saved to the events log.

**• Event Type** - allows you to select the group of events you wish to program (Zone alarm, Away/Stay mode, Terminal tamper, etc.).

The application will show all the events relating to the selected Type.

The **Activations** and **Retoral** screens are the same and allow you to program the notification of the start of an event (Activation) and its end (Restoral).

**• Sel -** if this option is enabled (enabled by clicking on the respective checkbox), it will be possible to program simultaneously the respective e-mail recipients, message and attachments (details and instructions to follow).

You can select/deselect ALL events by right-clicking on the option header (directly on "Sel"), as shown opposite.

- **Log** if this option is enabled, a copy of the event record (as saved to the events log) will be included in the email.
- **Recipient** double-click on the box which corresponds to the desired event to access the e-mail contacts screen and/or change the e-mail addresses of the recipients.

This screen provides 3 buttons:

- •• **Apply** this option allows you to add/delete recipients to/from the e-mail contact list associated with the selected event only.
- •• **Apply to events in the selected group** this option allows you to add/delete recipients to/from the e-mail contact list related to the type of the selected event.
- •• A**pply to selected control panel events** this option allows you to add/delete recipients to/from the e-mail contact list related to the selected control panel events.

The example above shows that when "Apply to events in the selected group" is enabled, the application will send an e-mail to Currer Bell in the event of Zone Alarms involving zones PANEL T01, PANEL T02, PANEL T04, PANEL T05 and PANEL T06. If, under the same circumstances, "Apply" is enabled, the application will send an e-mail to Currer Bell only in the event of Zone Alarms involving zone PANEL T01, owing to the fact that it is the only one currently active.

**• Message -** this option will allow you to edit the e-mail text structure.

Double click on the desired event field to open the **Message** window, then type in the respective text (up to 512 characters will be accepted). Each e-mail text is capable of containing a direct link to a website or LAN device (such as an IP camera) with http:// suffix.

The **Apply**, **Apply to events in the selected group** and **Apply to selected control panel events** buttons operate in the same way as previously described.

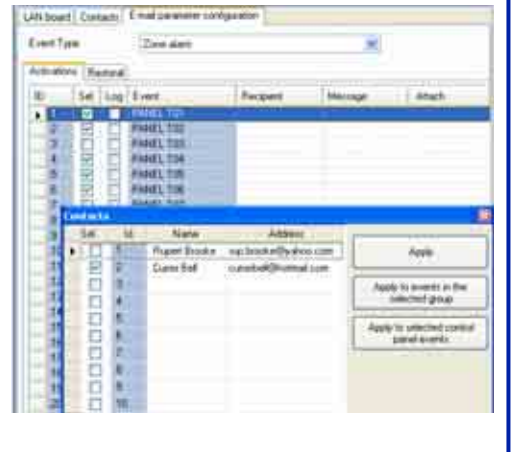

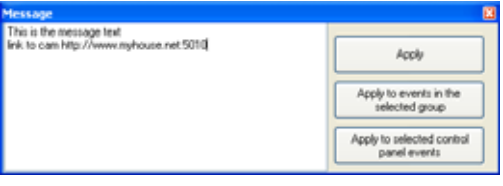

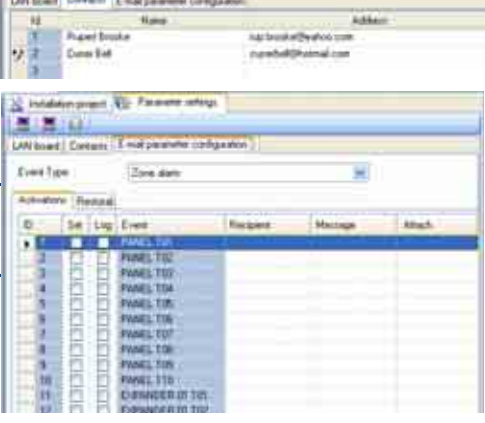

32 Insulation power ATS Parameter protices

高田

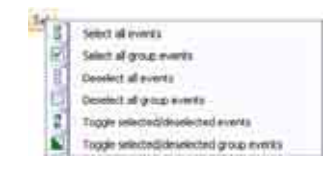

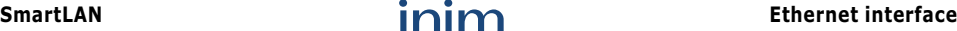

#### **Installation Manual SmartLAN**

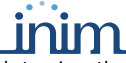

Position the mouse arrow on the Message field, to view the message contents (tooltip function).

Attach - each event can be associated with an attachment document/file.

To access **Explore**, double-click on the field which corresponds to the selected event.

### **Note**

If you are attaching files to e-mails, be sure that an SD-card is inserted into the appropriate connector on the SmartLAN/G board (*table Description of parts, [P]*).

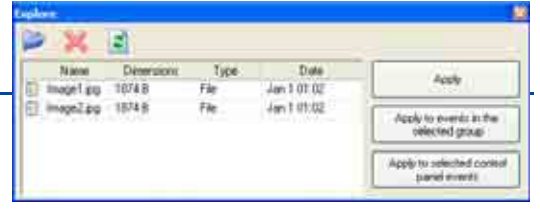

- •• The button will allow you to open a browser of the operative system and select the file you wish to transfer to the SD-card.
- •• The button will allow you to delete the selected file from the SD-card.
- •• The button will allow you to update the contents of the SD-card.
- •• The **Apply**, **Apply to events in the selected group** and **Apply to selected control panel events** buttons operate in the same way as previously described.
- 9. Once the programming process is complete, click on the **b** button to send the programming data to the SmartLAN/G board.

### **Note**

The programming data will be saved to the SmartLAN/G board and not to the control panel board.

### **Note**

The e-mail service does not guarantee the time within which e-mails and their attached files will be delivered, nor whether they will be delivered or not.

# **Programming the SmartLAN/SI (from PC only)**

The SmartLAN/SI board can be programmed solely through the SmartLeague software application.

Following are the steps you must work through when installing the SmartLAN/SI on a SmartLiving control panel.

- 1. From the SmartLeague software application, select **Settings - Application settings**.
- 2. From SmartLeague **Communication type**, select **SmartLAN/SI**.
- 3. If you wish to encrypt data:
	- •• Enable the **Encrypt data** option on the screen.
	- •• From the Installer menu, select:

PROGRAMMING Parameters > Data encryption

- •• Use the  $\blacksquare$  button to enable the selected parameter.
- 4. Click-on the **Contiguer** button to open a new window.

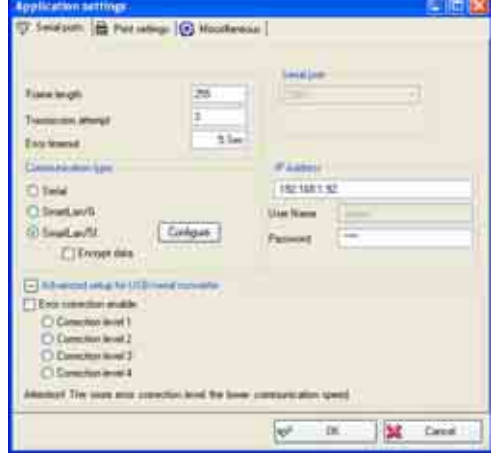

### **SmartLAN Ethernet interface**

- 5. Click-on the **button to search for the SmartLAN/SI** board in the network. When found, the application will update the window with the new data.
- 6. Select **Network**, to make the SmartLAN/SI configuration compatible with the LAN it is connected to.
- 7. In the **IP Configuration Method** section, select "Static".
- 8. The main programming section will allow you to change the:
	- **•• Local IP**
	- **•• Port**
	- **•• Subnet**
	- **•• Gateway**
- 9. In the **Operation Mode** section, select "Server".
- 10.If, at any point, you wish to change the password, access the **Option** section and, in the **Password (TCP**

**Server)** field, click-on **Enable** then type-in the new password (max 8 alphanumeric characters).

- 11.Once the configuration is complete, press the **button** to send the new configuration to the board,
- save it to the database and exit the window.
- 12.Type-in the new IP Address and Password on the **Application settings** window.

13. Press the  $\bullet$   $\bullet$   $\bullet$  button to confirm.

# **Factory default settings**

The SmartLAN/G board comes with a jumper inserted in a default position (see *table Description of parts, [F]*) as shown opposite.

To delete the current settings, work carefully through the following steps:

- 1. Remove the jumper from the default position and place it in the "RELOADER" position.
- 2. The blue LED blinks for 10 seconds.
- 3. When the blue LED stops, replace the jumper in the default position.

The SmartLAN/SI board is incapable of restoring the factory default settings, however, the "RESET" button (see *table Description of parts, [E]*) will re-initialize its microprocessor.

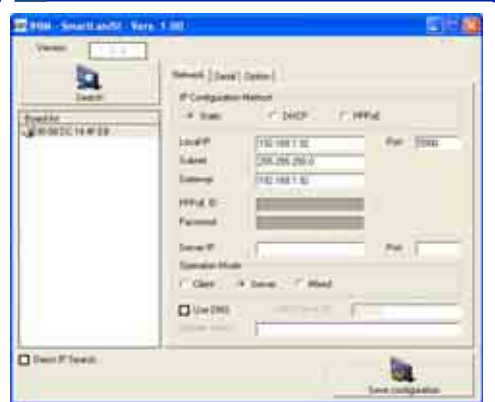

# **Default position "RELOADER" positionLOADER RELOADE**

## **Configuring a network**

Minimum requirements:

- 1 router/modem connected to the Internet. The router/modem must have "port forwarding" capability in order to route external connections properly;
- 1 SmartLAN connected to the router/modem.

Additionally, a PC with **SmartLeague** software (for programming purposes) connected to a SmartLAN (point-to-point connection using twisted ethernet cable or connected via router).

A good knowledge of networking and TCP/IP protocol is required during the SmartLAN board configuration and the Internet connection phases:

**IP address -** The IP address identifies each peripheral distinctly in the network, for example, each computer connected in an "office" network or directly to the Internet.

The IP address of the SmartLAN board is "static" and therefore cannot be assigned automatically. You can assign an IP address (**192.168.1.92** at default) from the SmartLAN programming window in the SmartLeague software application. The PC used when first programming the SmartLAN board must have an IP address in the same address class **192.168.1.xxx** (for example 192.168.1.123).

The initial IP address of the SmartLAN board can be changed at a later time, when the network administrator provides you with one which increases the network capabilities.

**Subnet mask -** This specifies which address class can communicate with the SmartLAN board.

The mask must be provided by the network administrator. It is set at **255.255.255.0** at default, thus allowing the SmartLAN board to communicate with all the peripherals with class address **192.168.1.xxx**.

**TCP/IP port -** This identifies a service which a single peripheral in the network can use.

The SmartLAN board uses two TCP/IP Ports:

- The port reserved for web-server access. At default, this parameter is set at **80**.
- The programming port (up/downloading). At default, this parameter is set at **5004**.

**Gateway** - This is the gateway that passes traffic from the local net to the Internet. In a minimum configuration, the gateway coincides with the router.

The IP address of the gateway must be in the same class as the IP address of the local net (for example: 192.168.1.1).

**DNS -** This is a server which translates Internet names into IP addresses (for example: www.google.com in 209.85.129.99). The IP address of the DNS server depends on the Internet-connection provider (Telecom, Vodafone, etc.), therefore, must be provided by the network administrator.

# **Configuring a router**

External access to the SmartLAN board requires knowledge of the public IP address of the router, assigned by the Internet-connection provider (Telecom, Vodafone, etc.). This address can be either static or dynamic and effects connections external to the router:

#### **• Dynamic public IP address connections**

After a connection, or at set intervals, the provider may assign a modified public IP address to the router. This operation hinders external access to the router.

In order to solve this problem, many routers have access to services which link dynamic IP addresses with Internet names (for example: www.dyndns.com). It is necessary to register with a "dynamic DNS host" and set up the router with the parameters supplied by the service (for example: user, password, domain, etc.). The router will update the dynamic IP address periodically with the static name chosen during registration (for example: http://myhouse.dyndns.org). In this way, it will be possible to communicate with the router by means of the distinct lpublic IP address.

#### **• Static public IP addresses connections**

These are connections to a public IP address that is always the same. In this case, it is possible to communicate with the router directly using the static IP address or by obtaining a domain (for example: www.myhouse.com) which can be re-addressed to a static IP address assigned by the connection provider.

Once the external connection with the router is established, it is necessary to forward the incoming connections to the SmartLAN/G board. The previously configured "IP address" and "Port" parameters allow identification of these connections. The manufacturer strongly recommends that you contact the network administrator during this programming phase, in order to avoid IP address conflict.

**Appendix**

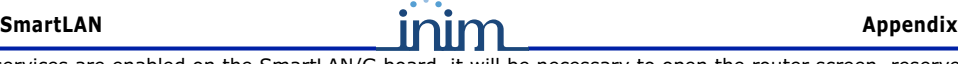

If these services are enabled on the SmartLAN/G board, it will be necessary to open the router screen, reserved for "port forwarding" (sometimes called "virtual server"), and set up the respective routes:

#### **• Web server port**

- For this route, set up the following parameters:
- •• Communication protocol: TCP/IP
- •• External port: 8080 (or any other free port provided by the network administrator)
- •• Internal port: 80 (or the one selected during the programming phase)
- •• IP Address: IP address of the SmartLAN board

#### **• Programming port**

For this route, set up the following parameters:

- •• Communication protocol: TCP/IP
- •• External port: 5004 (or the one selected during the programming phase)
- •• Internal port: 5004 (or the one selected during the programming phase)
- •• IP Address: IP address of the SmartLAN board

## **External Access**

- To establish external communication with the SmartLAN/G web server via browser (Firefox, Opera, Internet Explorer, etc.), type-in the configured "public IP address" of the router, followed by the number of the external forwarding port, as follows:
	- •• http://www.myhouse.com:8080 (for domains linked to a Static public IP)
	- •• http://myhouse.dyndns.org:8080 (if registered at dyndns.com with Dynamic public IP)
- To establish external communication with the SmartLAN/G through the SmartLeague software application, type-in the configuration parameters (IP address of the router and external forwarding port).

INIM Electronics reserves the right to change the technical specifications of this product without prior notice.

**INIM Electronics s.r.l. via Fosso Antico, Centobuchi 63033, Monteprandone, (AP) Italy Tel. +39 0735 70 50 07 Fax + 39 0735 70 49 12 www.inim.biz info@inim.biz**